# »Online-Plattform Bauen« des Landkreises Saalfeld-Rudolstadt

#### **Die zehn wichtigsten Bearbeitungsaufgaben in der Online-Plattform**

Dieses Dokument gibt Ihnen Hinweise zum Umgang mit der Online-Plattform. Sie finden im Folgenden die zehn wichtigsten Bearbeitungsaufgaben beschrieben.

- (1) Wie melde ich mich zum ersten Mal an der Bauplattform an?
- (2) Wie finde ich die Akte zu einem Verwaltungsverfahren, an dem ich beteiligt bin?
- (3) In welchen Verfahren habe ich noch offene Aufgaben (Wiedervorlagen)?
- (4) Wie kann ich allgemeine Informationen zu einem bestimmten Vorhaben einsehen?
- (5) Wer ist an diesem Verfahren beteiligt?
- (6) Wie kann ich den Antrag / die Bauvorlagen einsehen / herunterladen und neue Dokumente in die Akte einstellen?
- (7) Wie kann ich den Schriftverkehr und die bereits erteilten Bescheide einsehen?
- (8) Wie kann ich meine persönlichen Nutzerdaten (Passwort, Anschrift etc.) ändern?

#### **1 Wie melde ich mich zum ersten Mal an der Online-Plattform an?**

Als registrierter Nutzer der Online-Plattform können Sie sich wie gewohnt mit Ihrem Nutzernamen und Ihrem Passwort unter folgender Internetadresse anmelden:

#### [https://portal.kreis-slf.de](https://portal.kreis-slf.de/)

Den Link finden Sie auch unter [www.kreis-slf.de](http://www.kreis-slf.de/) – Rubrik Bürgerservice – Quick Links – Zugang zur Online-Bauplattform.

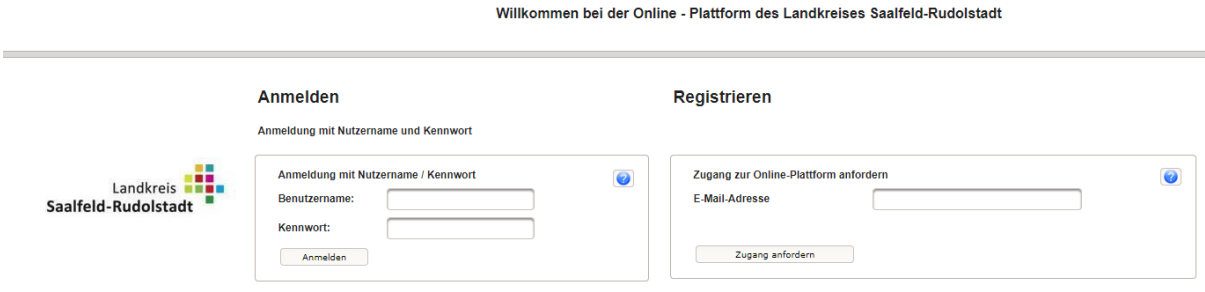

Um die Online-Plattform erstmalig nutzen zu können, sind einige wenige Schritte notwendig:

■ Geben Sie bitte auf der Startseite der Online-Plattform im Abschnitt "Registrieren" Ihre E-Mail-Adresse ein. Wählen Sie dann die Schaltfläche "Zugang anfordern".

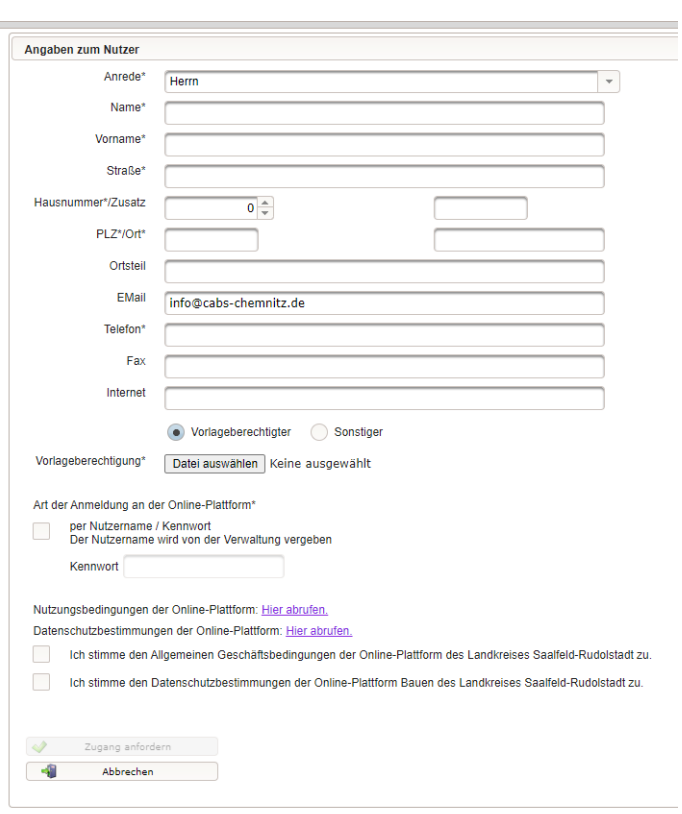

#### Zugang zur Online-Plattform anfordern

 $\equiv$ 

- Füllen Sie nun den Anmeldebogen vollständig aus. Mit der Schaltfläche "Zugang anfordern" werden Ihre Angaben an die Landkreisverwaltung übermittelt.
- n Die zuständigen Mitarbeiter des Landkreises teilen Ihnen nach erfolgter Registrierung Ihren Nutzernamen am System und ein Passwort mit.
- Sie legen bereits hier Ihr zukünftiges Kennwort fest. Dieses können Sie jedoch auch jederzeit wieder ändern.
- n Als Entwurfsverfasser reichen Sie bitte hier bereits Ihren Nachweis der Vorlageberechtigung ein.

#### **2 Wie finde ich die Akte zu einem Verwaltungsverfahren, welches ich eingereicht habe?**

■ Die Ansicht "Alle laufenden Vorhaben" zeigt Ihnen alle Verwaltungsverfahren an, welche Sie eingereicht haben oder an denen Sie beteiligt sind. Mit einem Klick auf die Spaltenüberschrift können Sie die Liste nach dem jeweiligen Inhalt der Spalte sortieren.

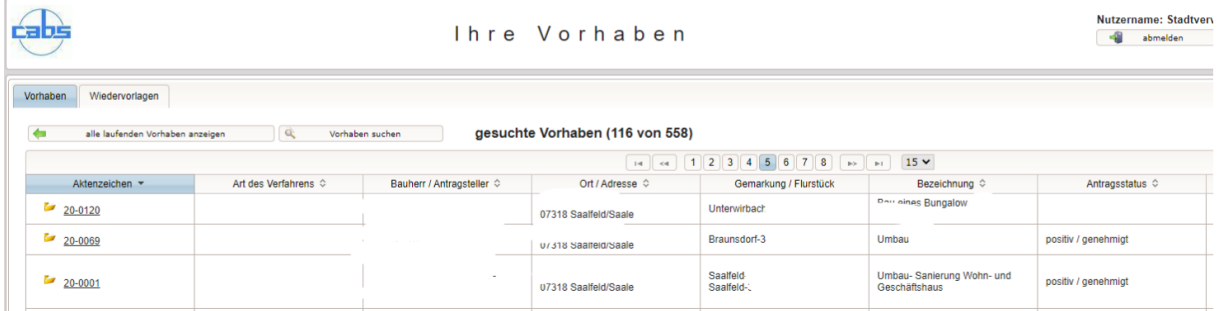

■ Über die Schaltfläche "Vorhaben suchen" können Sie die Suchfunktion starten.

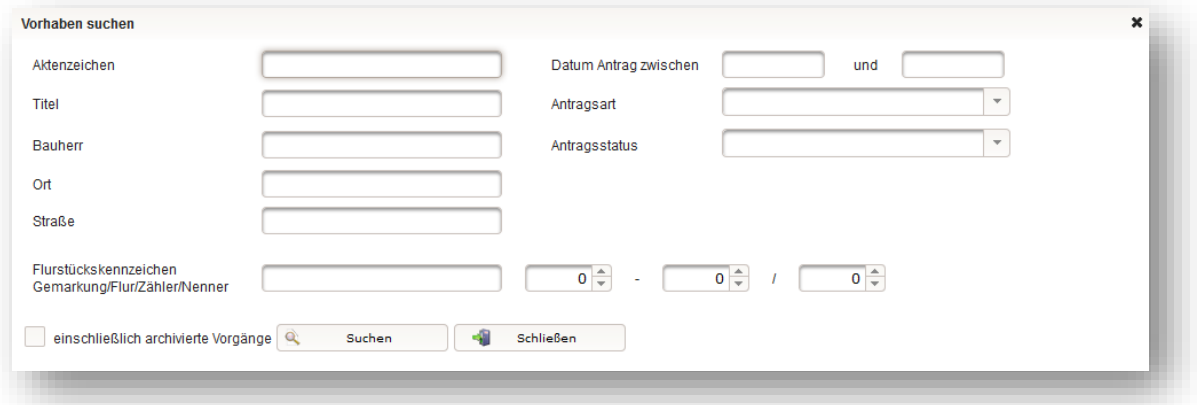

- Die Suchfunktion ermöglicht es Ihnen, unter den für Sie zugänglichen Akten diejenigen zu recherchieren, die den Suchkriterien entsprechen. Wenn Sie es möchten, kann die Suche auch bereits abgeschlossene Verfahren berücksichtigen: Wählen Sie dann die Option "einschließlich archivierte Vorgänge".
- Nach dem Auslösen der Suche (Schaltfläche "Suche") werden Ihnen nur die Akten derjenigen Verwaltungsverfahren angezeigt, die den Suchkriterien entsprechen.
- Wenn Sie aus der Liste der Suchergebnisse ("gesuchte Vorhaben") wieder in die vollständige Verfahrensliste wechseln wollen, dann wählen Sie einfach folgende Schaltfläche:

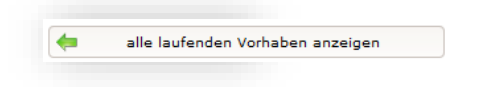

#### **3 In welchen Verfahren habe ich noch offene Aufgaben (Wiedervorlagen)?**

- In der Ansicht "Alle laufenden Vorhaben" werden Ihnen alle offenen und erledigten Wiedervorlagen angezeigt, die für Sie bestimmt sind:
- Um nur Ihre offenen Wiedervorlagen anzuzeigen (d.h. Ihre noch nicht erledigten Aufgaben), wechseln Sie auf den Reiter "Wiedervorlagen". In dieser Ansicht sind nur noch die Verfahren sichtbar, in denen es für Sie offene Wiedervorlagen gibt:

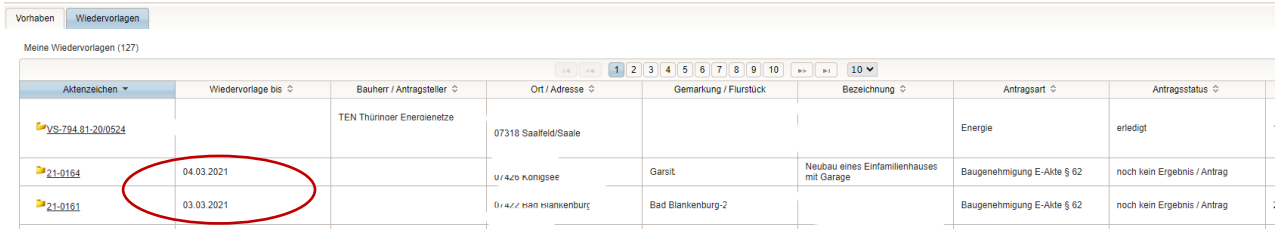

■ Sobald Sie die mit der Wiedervorlage verbundene Aufgabe erledigt haben (beispielsweise eine angeforderte Stellungnahme in die Akte eingestellt wurde), wird dies vom verfahrensführenden Sachbearbeiter in der Landkreisverwaltung geprüft und die Wiedervorlage von dort geschlossen. Danach "verschwindet" die Wiedervorlage aus der Ansicht unter "Wiedervorlagen".

## **4 Wie kann ich allgemeine Informationen zu einem bestimmten Verwaltungsverfahren einsehen?**

n Öffnen Sie zunächst die Akte des betreffenden Verwaltungsverfahrens. Klicken Sie dazu auf das Aktenzeichen.

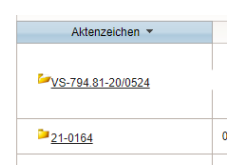

■ Nun wird die Verfahrensakte geöffnet. Der erste angezeigte Reiter – "Angaben zum Verfahren" – enthält sämtliche allgemeinen Informationen:

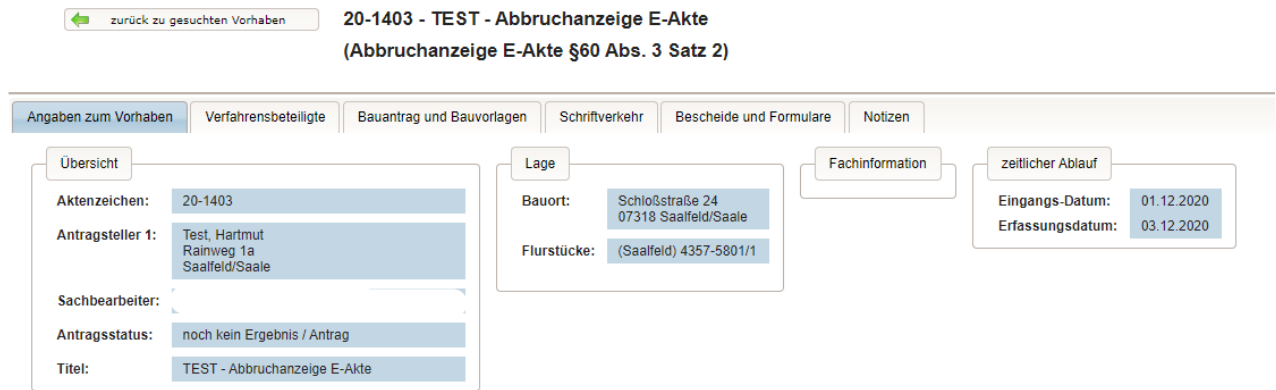

#### **5 Wer ist an diesem Verfahren beteiligt?**

■ Der zweite Reiter in der Akte – "Verfahrensbeteiligte" – erzeugt eine Liste aller Personen und Organisationen, die am Verfahren beteiligt sind:

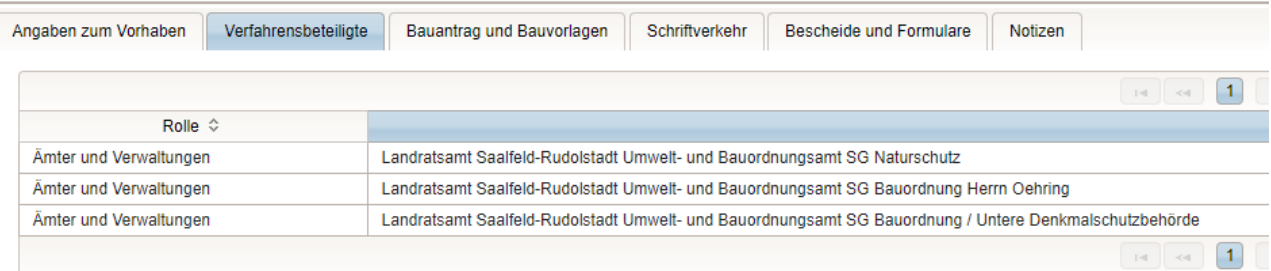

# **6 Wie kann ich den Antrag / die Bauvorlagen einsehen / herunterladen und neue Dokumente in die Akte einstellen?**

■ Im dritten Reiter der Akte – "Bauantrag und Bauvorlagen" – werden Ihnen Antragsformulare und zugehörige Anlagen angezeigt:

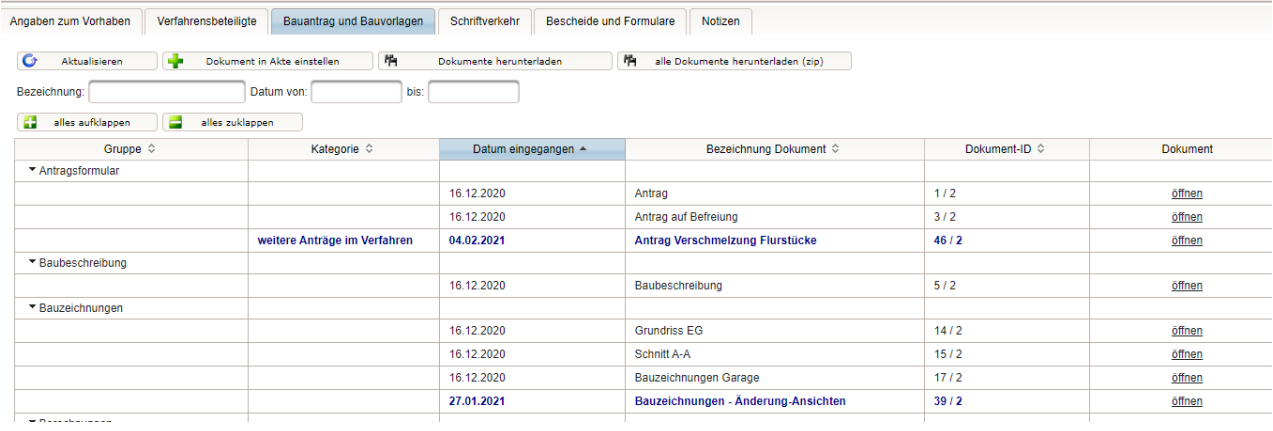

#### **Bauvorlage in Akte einstellen**

■ Über die Schaltfläche "Dokument in Akte einstellen" können Sie eine Bauvorlage in die Akte einfügen. Bitte beachten Sie: Verwenden Sie diese Funktion nur dann, wenn das Dokument nicht unterschrieben werden muss!

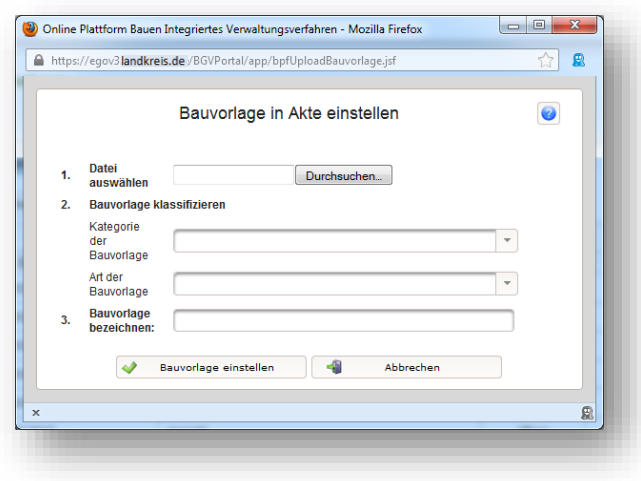

- Das Dokument, das Sie in die Akte einstellen möchten, muss als Datei im Acrobat PDF-Format bereit liegen.
- Wählen Sie über "Datei auswählen" die benötigte Bauvorlagen-Datei aus.
- n Klassifizieren Sie die Bauvorlage nun. Wählen Sie dazu die Kategorie und gegebenenfalls die Art der Bauvorlage aus.
- Geben Sie schließlich eine möglichst knappe, aber treffende Bezeichnung für die Bauvorlage an.
- Mit "Bauvorlage einstellen" wird die Datei in die Akte übertragen.

#### **Dokumente aus der Akte auf Ihr Computer-System herunterladen**

- Wenn Sie alle Dokumente aus der Akte auf Ihr Computer-System herunterladen möchten, wählen Sie die Schaltfläche "alle Dokumente herunterladen"
- Es werden alle Bauvorlagen oder der gesamte Schriftverkehr als jeweils eine Zip-Datei heruntergeladen.

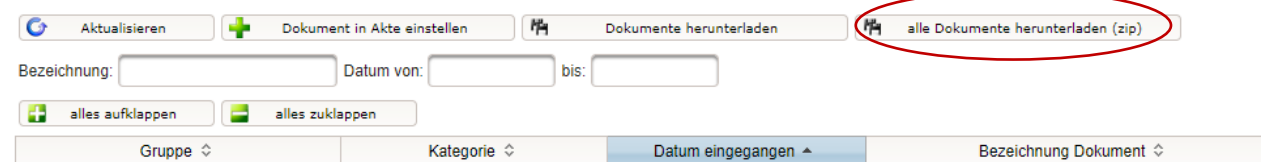

## **7 Wie kann ich den Schriftverkehr und die bereits erteilten Bescheide einsehen?**

■ Im vierten Reiter der Akte – "Schriftverkehr" – werden Ihnen Schreiben, Aktennotizen und ähnliche Dokumente zum Verfahren angezeigt.

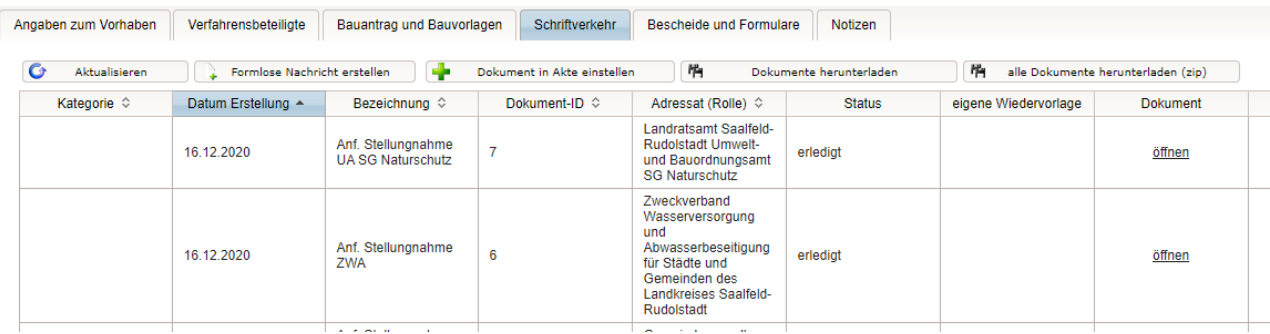

■ Im fünften Reiter der Akte – "Bescheide" – werden Ihnen die im Verfahren ergangenen Bescheide angezeigt.

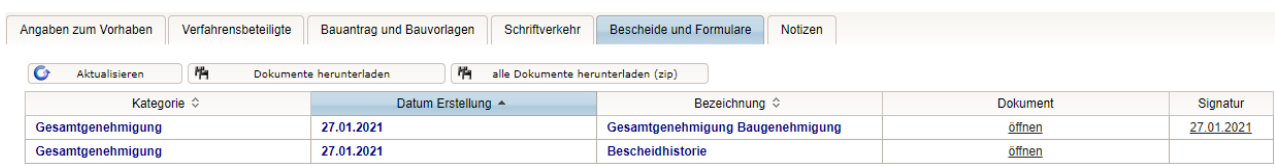

- **8 Wie kann ich meine persönlichen Nutzerdaten (Passwort, Anschrift etc.) ändern?**
- Zum Ändern Ihres Passwortes wählen Sie bitte die Schaltfläche "Passwort ändern" im Kopf des Online-Plattform.
- Um weitere Nutzerdaten etwa Ihre Anschrift zu ändern, wählen Sie bitte die Schaltfläche "Ihre Angaben ändern".

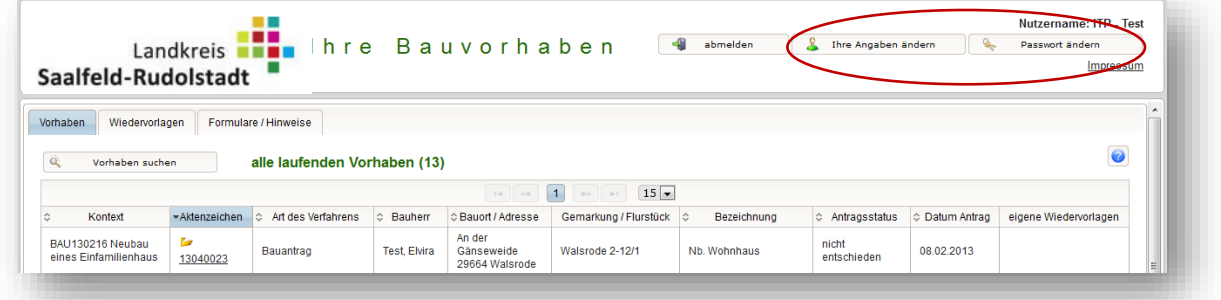

■ Es öffnen sich dann die entsprechenden Funktionen.

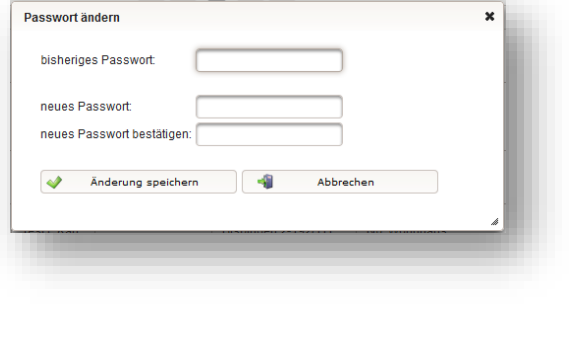

#### Passwort ändern **Analysischer Einer Angelern der Nutzer-Angaben**

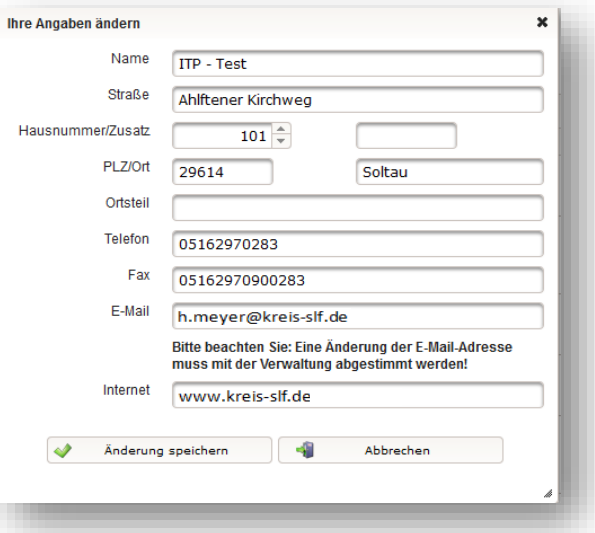

■ Bitte beachten Sie: Sprechen Sie Änderungen der E-Mail-Adresse mit der Landkreisverwaltung ab! Die E-Mail-Adresse dient zum Zustellen von Nachrichten und Anforderungen bei der Bearbeitung der Verwaltungsverfahren. Um eine ordnungsgemäße Bearbeitung zu gewährleisten, müssen Änderungen der E-Mail-Adresse daher abgestimmt sein.

# **9 Wenn alles erledigt ist: Melden Sie sich von der Online-Plattform ab**

Zum Beenden der Anwendung wählen Sie bitte die Schaltfläche "abmelden" im Kopf der Anwendung.